## Guía de actualización PSJailbreak

El fabricante y desarrollador del PSJailbreak ha publicado la esperada actualización de software para su dongle gracias a la cual seremos capaces de realizar un downgrade de la versión del firmware de nuestra PlayStation 3 para así poder disfrutar de homebrew (firmwares 3.15 o 3.41) y del juego online y la PSN (firmware 3.50).

Hay que indicar que esta actualización nos permitirá inicializar la consola en Factory Mode, para que de este modo, la consola instale en su memoria la versión de firmware que deseemos.

## • **REQUISITOS:**

- 1. PSJailbreak Original
- 2. PSJailbreak Updater 1.3 [\(Descarga\)](http://rapidshare.com/files/434416117/PSUpgrader13.zip)

## • **INSTALACIÓN DEL PSJAILBREAK UPDATER 1.3**

Una vez descargado el actualizador, lo descomprimimos y lo instalamos.

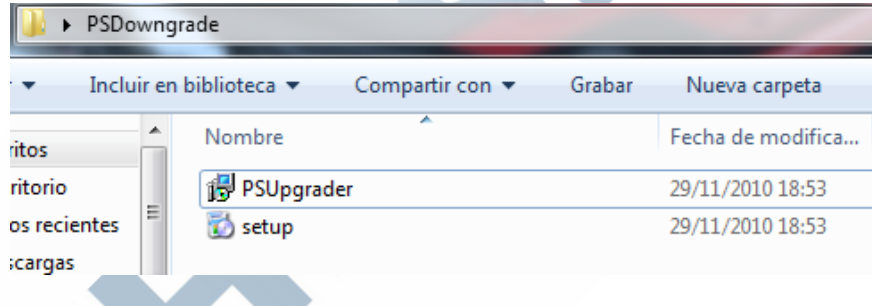

Contenido del RAR

Para instalarlo, debemos hacer clic sobre **setup**, para que de ese modo primero nos instale la versión de NET Framework requerida, una vez instalada se iniciará automáticamente la instalación de la aplicación PSUpgrader.

Debemos seguir los pasos que se muestran en las pantallas emergentes, teniendo la precaución de conectar nuestro PSJailbreak cuando sea necesario.

Una vez seleccionada la ruta donde queremos que se instale el actualizador, nos saltará una ventana emergente donde nos indican que se va a proceder a crear el archivo \*.inf, es en este momento cuando debemos cerciorarnos de que el dongle está conectado al PC.

Llegados a este punto, conectamos el dongle al cualquier puerto USB del PC y hacemos clic sobre Next.

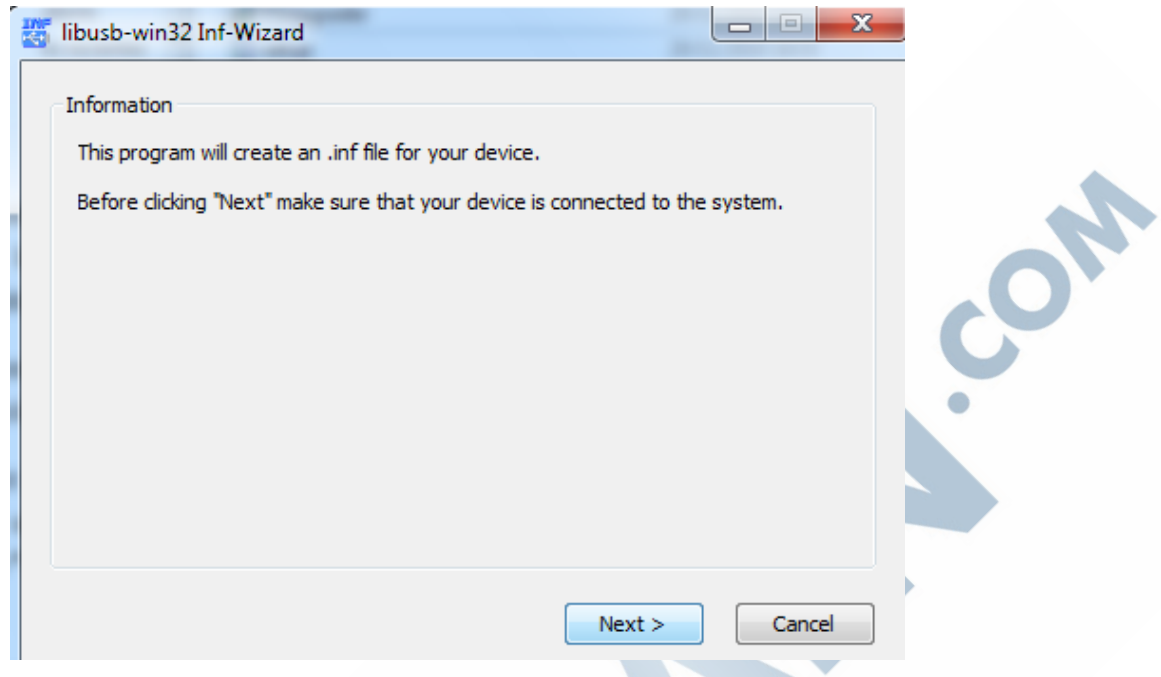

Una vez hagamos clic sobre el botón Next, nos saltará una ventana emergente con todos los dispositivos USB conectados a nuestro PC, donde deberemos seleccionar el correspondiente a nuestro dongle.

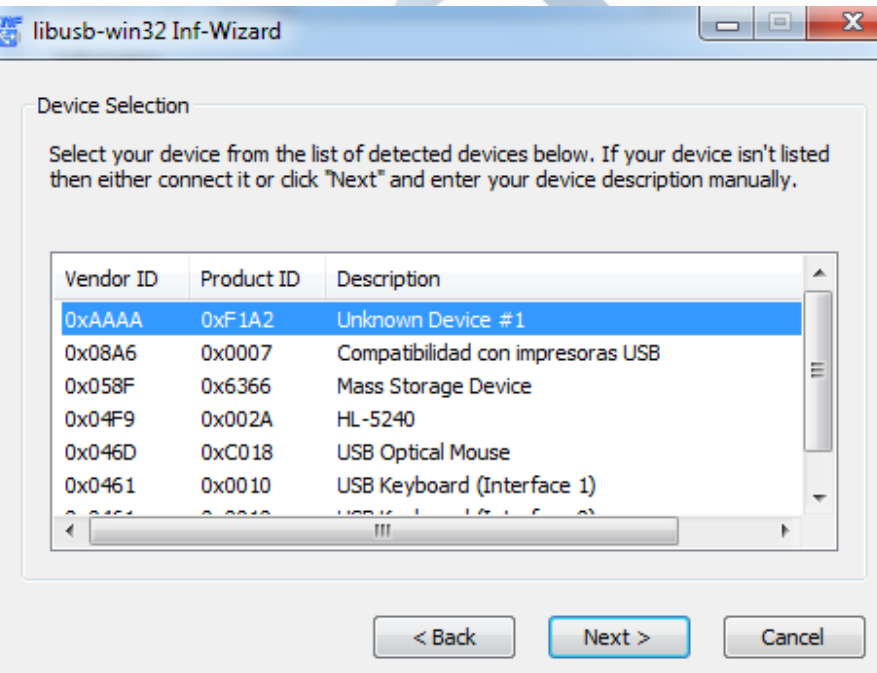

En mi caso, en dongle es el dispositivo resaltado en azul.

En la siguiente ventana emergente dejamos los datos que se muestran por defecto y hacemos clic sobre Next.

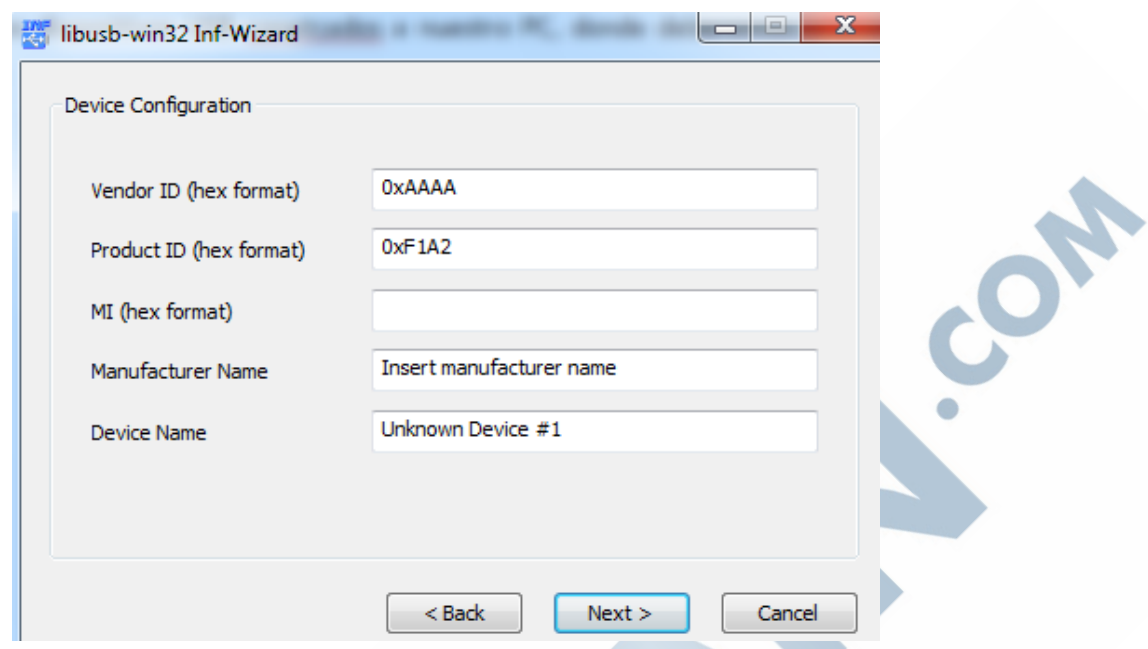

Una vez hagamos clic sobre Next, se abrirá otra ventana emergente donde deberemos hacer clic sobre Install Now (debemos instalar los drivers en la carpeta que se muestre por defecto) y de ese modo, se iniciará la instalación de los drivers requeridos.

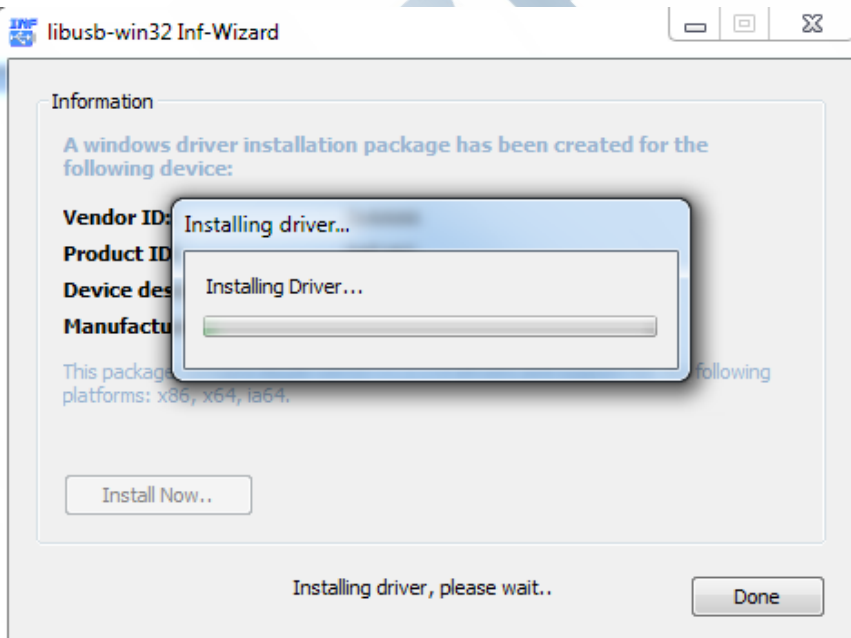

Es posible que el SO nos indique que los drivers no están firmados digitalmente, pero no os preocupéis y aceptar el proceso ya que de lo contrario el PSJailbreak no se podrá actualizar.

Una vez finalizado el proceso, deberíamos obtener un resultado similar al mostrado a continuación, donde haremos clic sobre Aceptar y posteriormente sobre Cerrar.

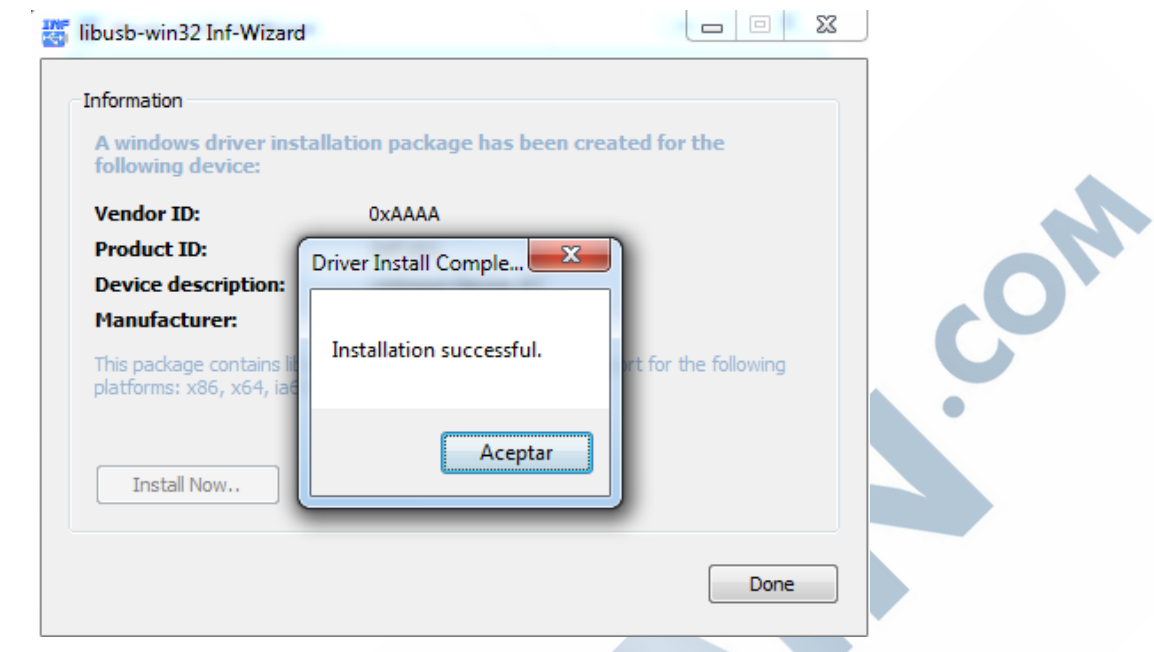

Una vez finalizado el proceso se creará en el escritorio un acceso directo a la aplicación de actualización de dongle.

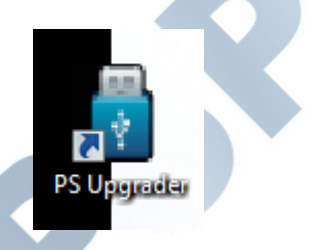

## • **ACTUALIZACIÓN DEL FIRMWARE DEL PSJAILBREAK**

Llegados a este punto ya podemos inicializar la aplicación haciendo doble clic sobre el acceso directo. Una vez iniciada la aplicación se nos mostrará una pantalla similar a la siguiente.

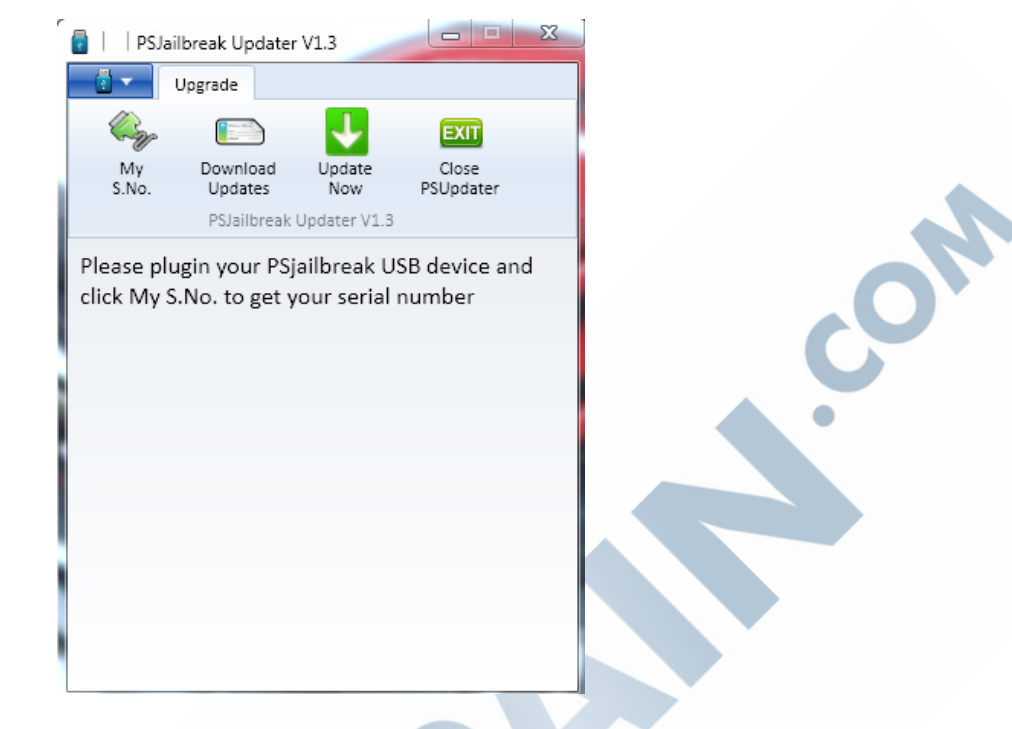

Para que la aplicación reconozca el dongle tenemos dos opciones, o bien retirar y volver a conectar el dongle o bien hacer clic sobre la opción Refresh del programa.

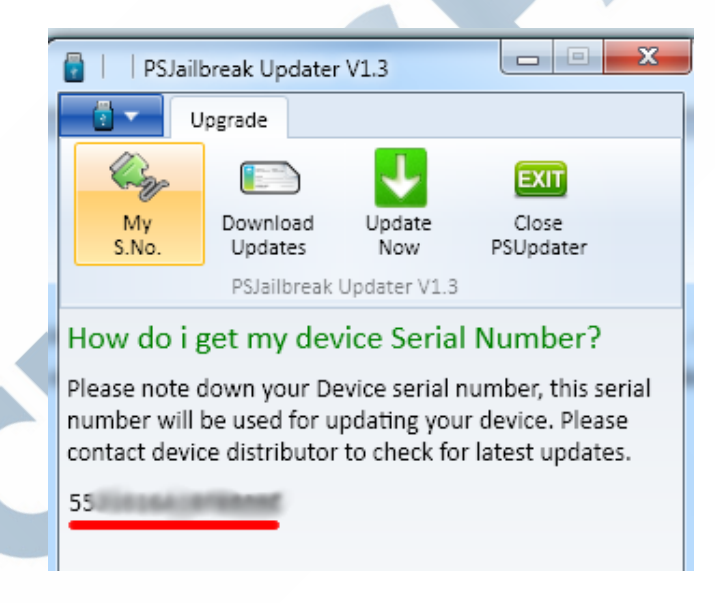

Una vez la aplicación ha reconocido correctamente el dongle nos mostrará nuestro número de serie.

El siguiente paso es descargar la actualización, para ello haremos clic sobre Download Updates, y en esa misma pestaña, haremos clic sobre el botón Download updates.

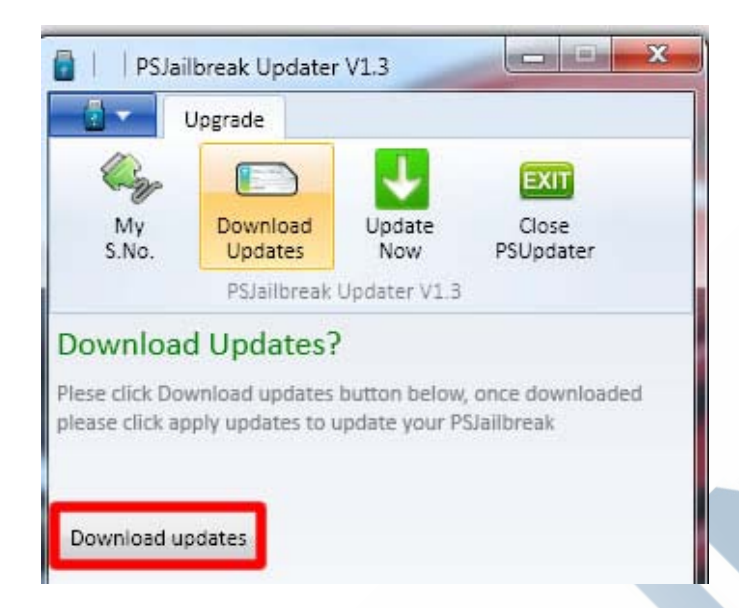

CON

Esto hará que la aplicación genere automáticamente el archivo de actualización específico para nuestro dongle. Una vez terminada la descarga, obtendremos una ventana emergente similar a la mostrada a continuación.

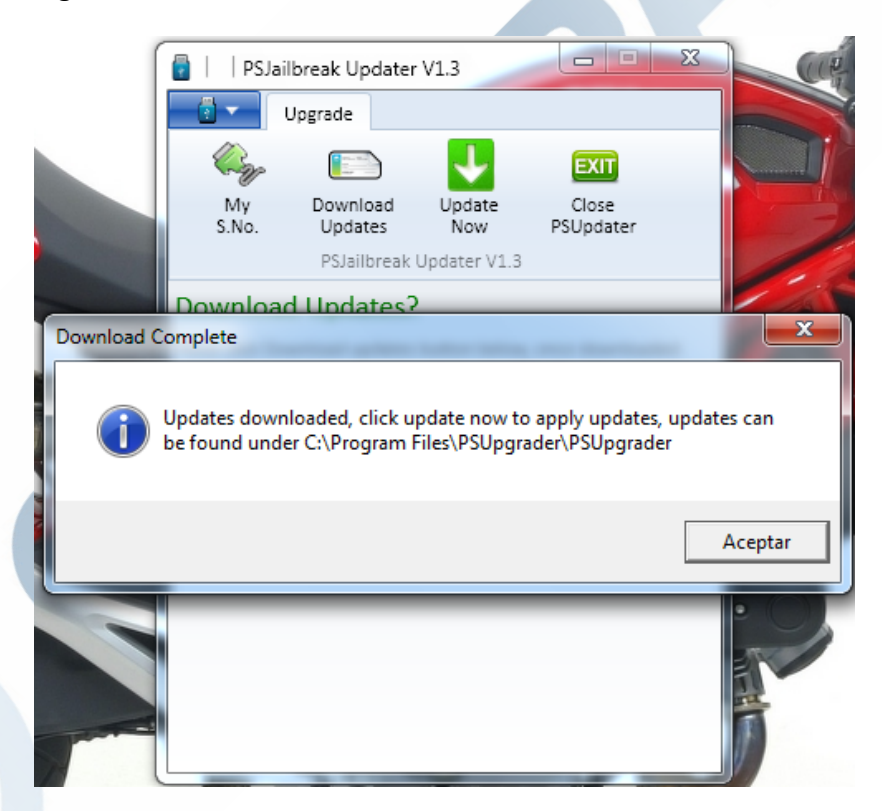

Esto nos generará 2 archivos diferentes (downgrader\_xxx.fla y prog\_xxx.fla) y tal y cómo se puede observar en la captura anterior, están ubicados en el directorio de instalación de la aplicación.

Cada archivo generado tiene una función específica:

- **Downgrader\_xxx.fla** -> Programación del PSJailbreak que inicializa la consola en Modo Factory, por lo que será la programación necesaria para hacer el downgrade del firmware de la consola PlayStation 3.
- **Prog\_xxx.fla** -> Programación del PSJailbreak estándar, por lo que será la programación necesaria para poder ejecutar las aplicaciones homebrew y la que deberemos tener cargada en nuestro dongle si no queremos realizar el downgrade.

Por último, solamente nos resta actualizar el cartucho con la programación deseada, para ello nos dirigimos a la pestaña **Update Now**.

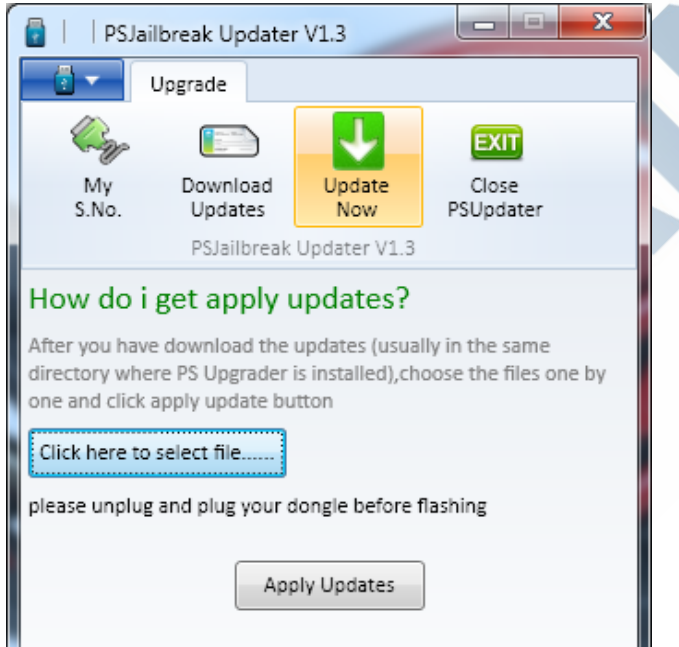

Llegados a este punto, únicamente deberemos hacer clic sobre el botón resaltado en azul **Click here to select a file…** y en la ventana emergente seleccionaremos el firmware deseado y a continuación hacer clic sobre el botón **Apply Updates**.

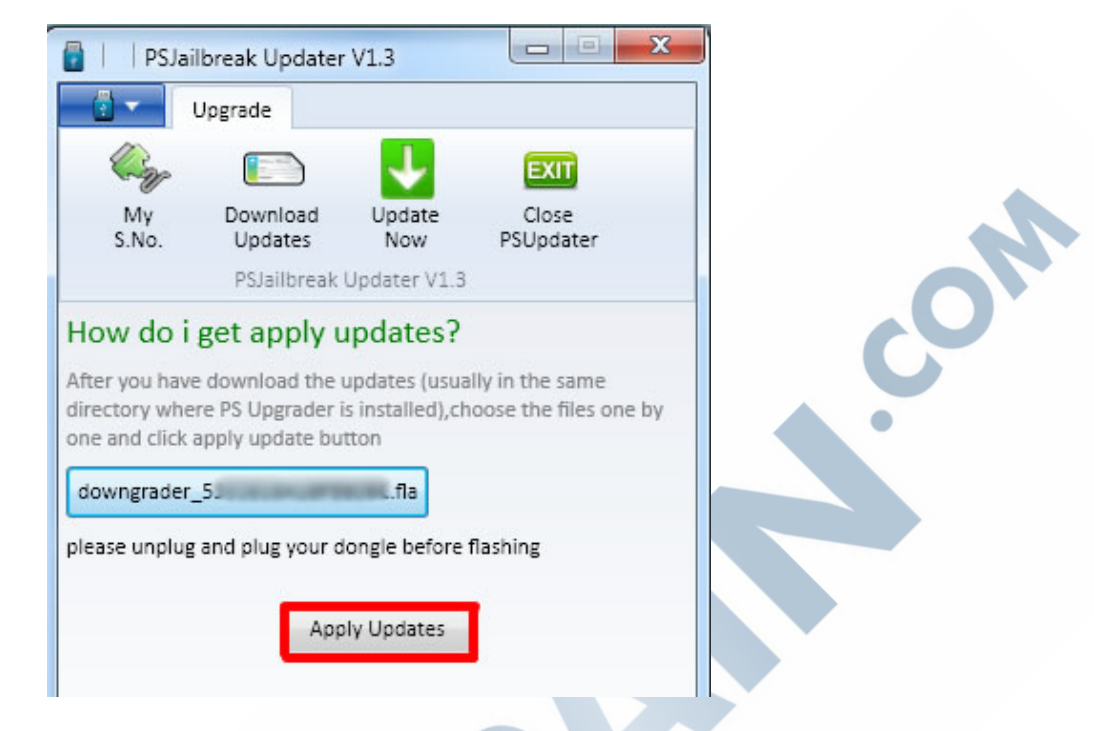

Transcurridos unos segundos la aplicación nos mostrará un mensaje en una ventana emergente indicándonos que el proceso se ha realizado correctamente.

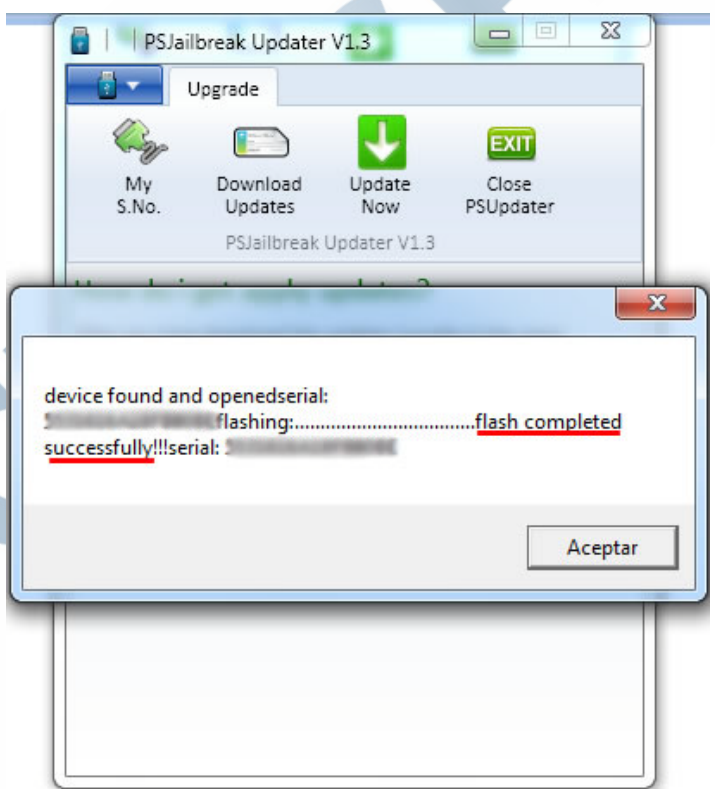

Deberemos repetir el proceso de actualización del firmware del PSJailbreak (modo downgrade / modo normal) tantas veces como el uso que le vayamos a dar nos lo requiera.

**NOTA IMPORTANTE:** Si el PSJailbreak tiene cargada la programación downgrade\_xxx.fla y lo inicializamos en la consola, ésta se inicia automáticamente en Modo Factory.

ON